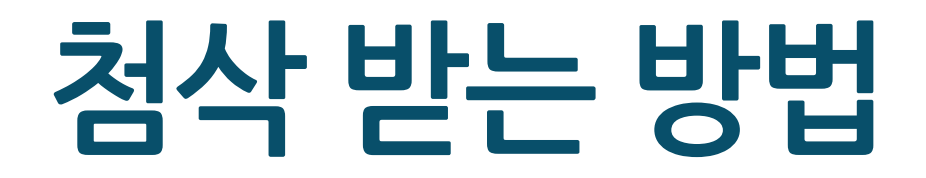

**1. 안드로이드 사용자**

**2. 아이폰 사용자**

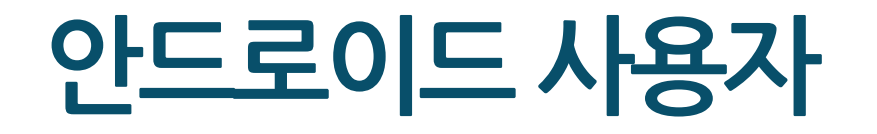

#### **1. CamScanner 설치**

#### $\leftarrow$  $Q$  $\frac{1}{2}$ CamScanner - 문서를 PDF로 스캔하기 **CamSoft Information** 광고 포함 • 인앱 구매 열기 제거 더 많은 기기에 설치 가능  $\boldsymbol{\wedge}$ Samsung SM-X800  $\Box$ 설치 태블릿

#### **1) 다운로드 링크**

[https://play.google.com/store/](https://play.google.com/store/apps/details?id=com.intsig.camscanner) [apps/details?id=com.intsig.ca](https://play.google.com/store/apps/details?id=com.intsig.camscanner) [mscanner](https://play.google.com/store/apps/details?id=com.intsig.camscanner)

#### 이벤트 및 혜택

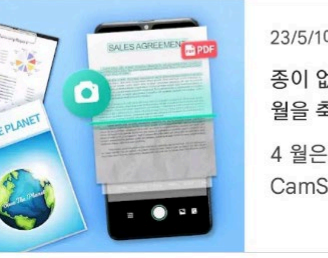

23/5/1에 종료 종이 없이 디지털화하고 지구 월을 축하하십시오! 4 월은 세계 지구 월입니다 -CamScanner를 사용하여...

### **2. 스캔 후 저장**

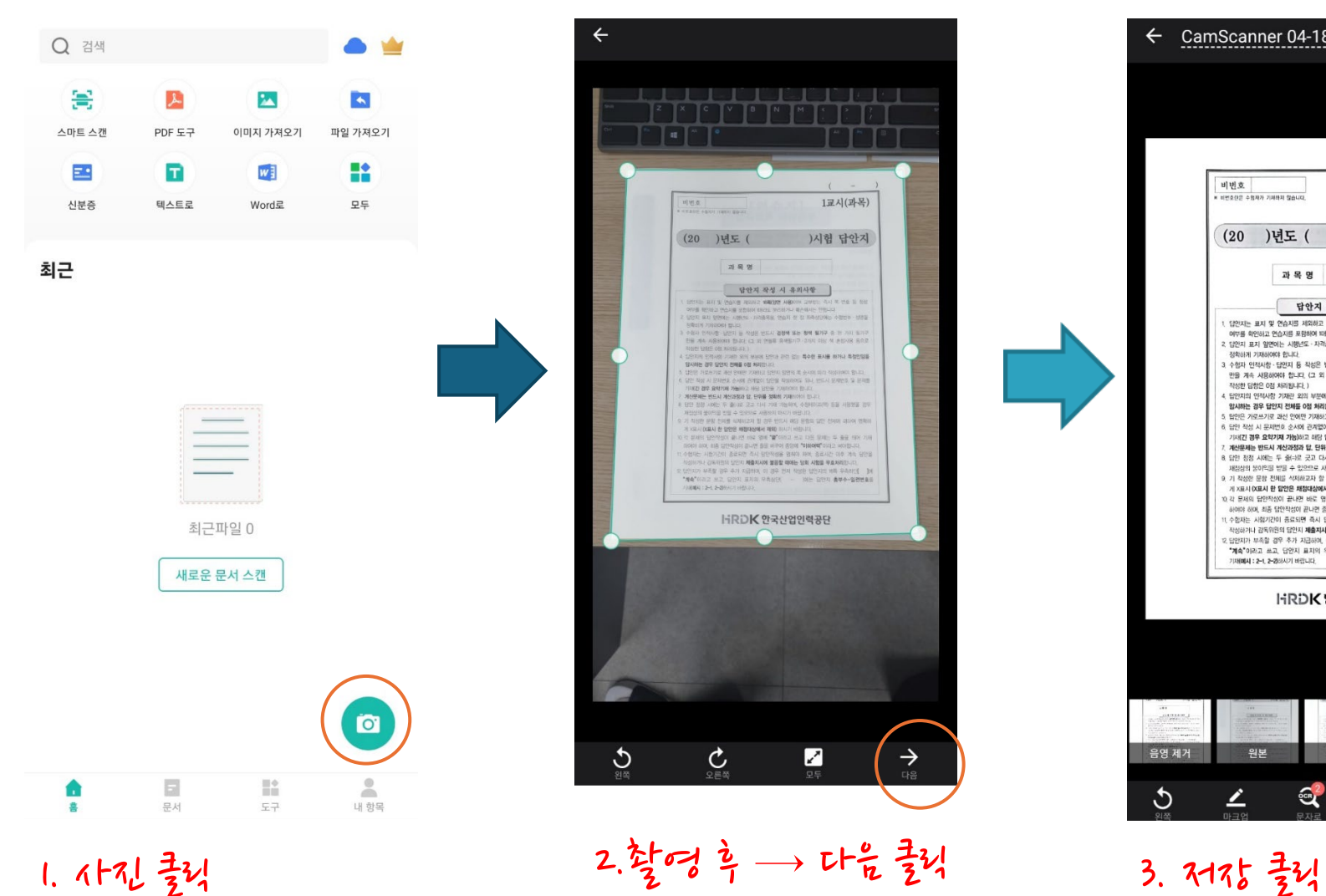

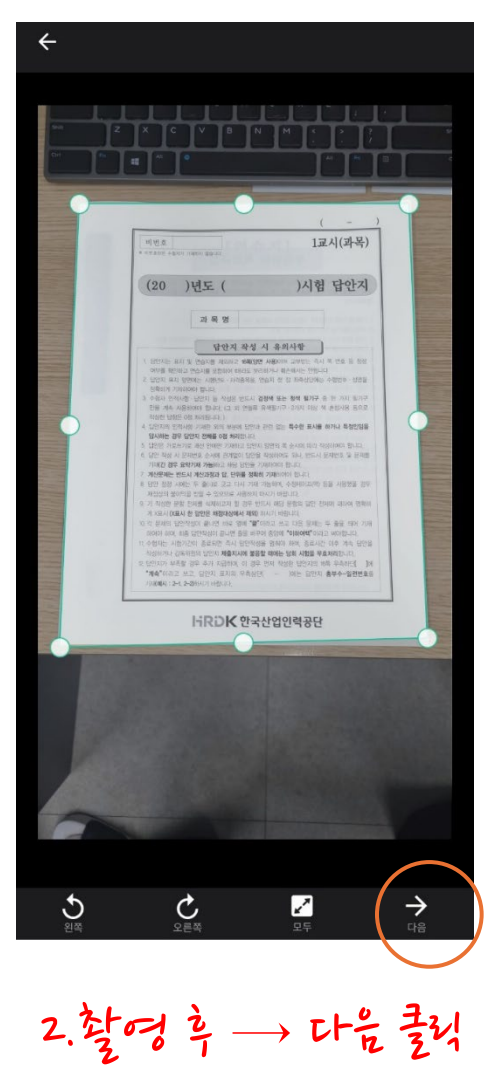

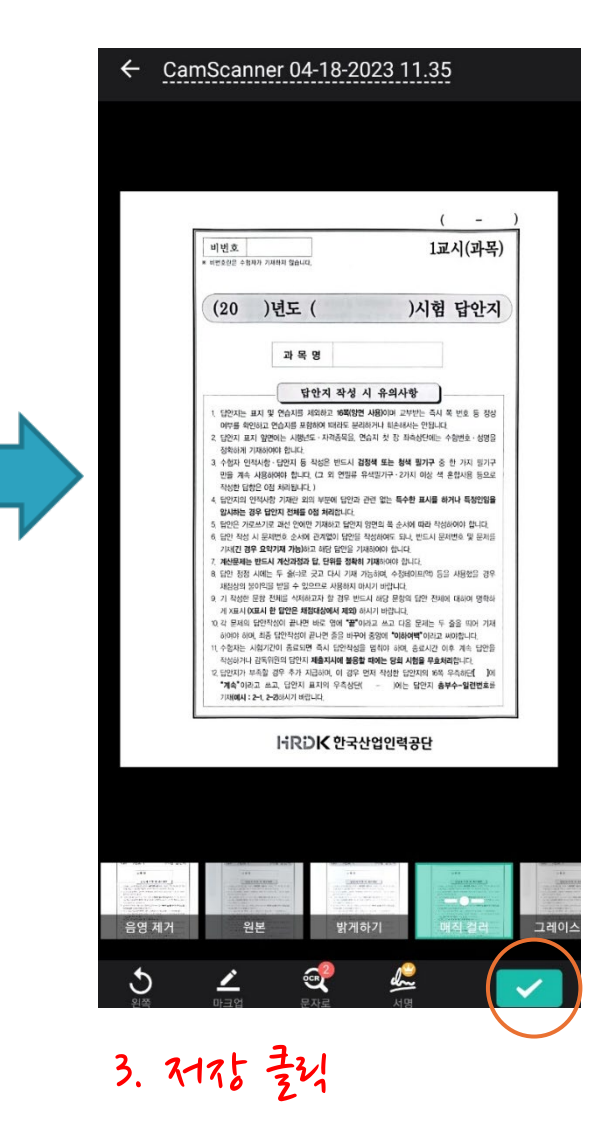

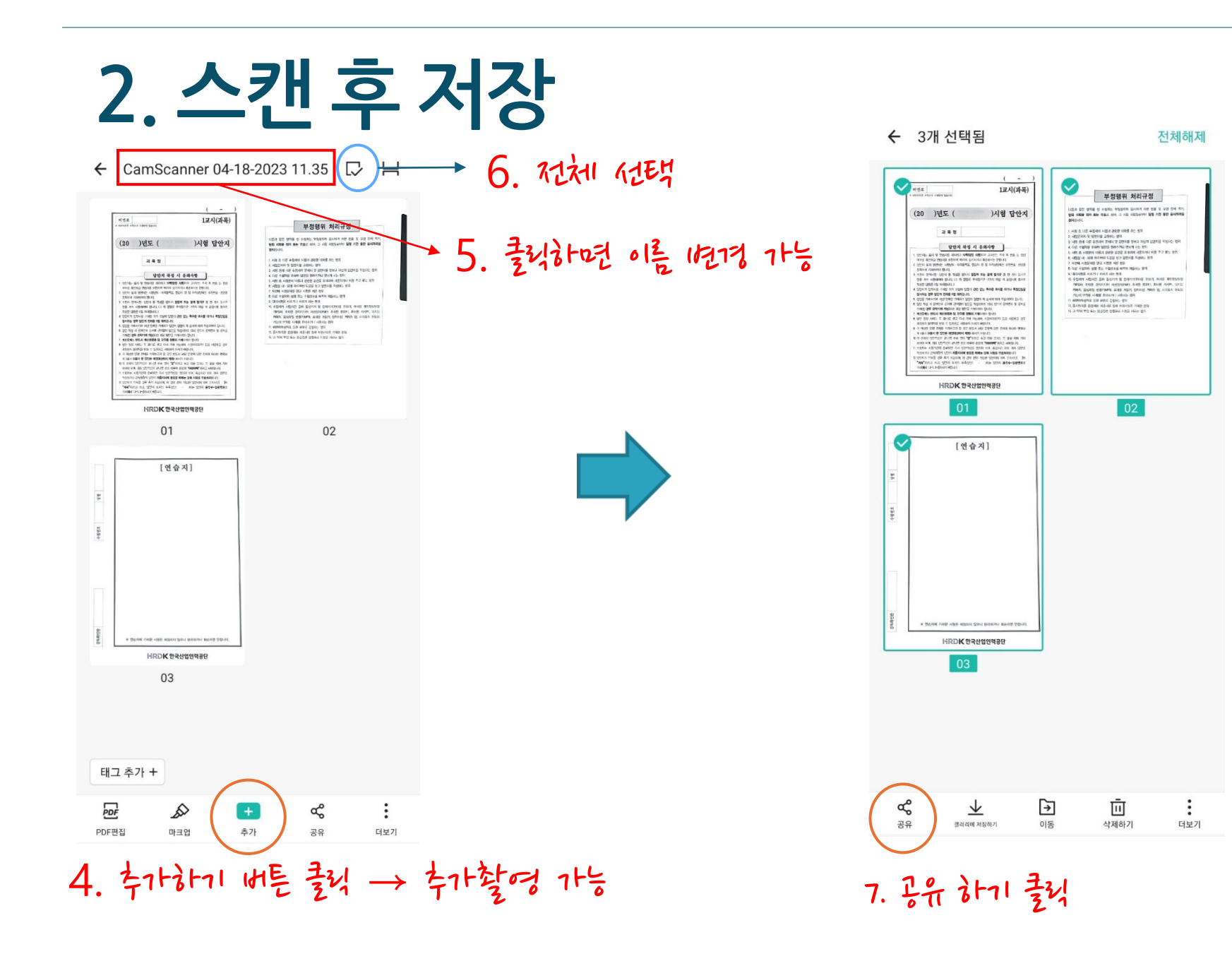

#### **2. 스캔 후 저장**

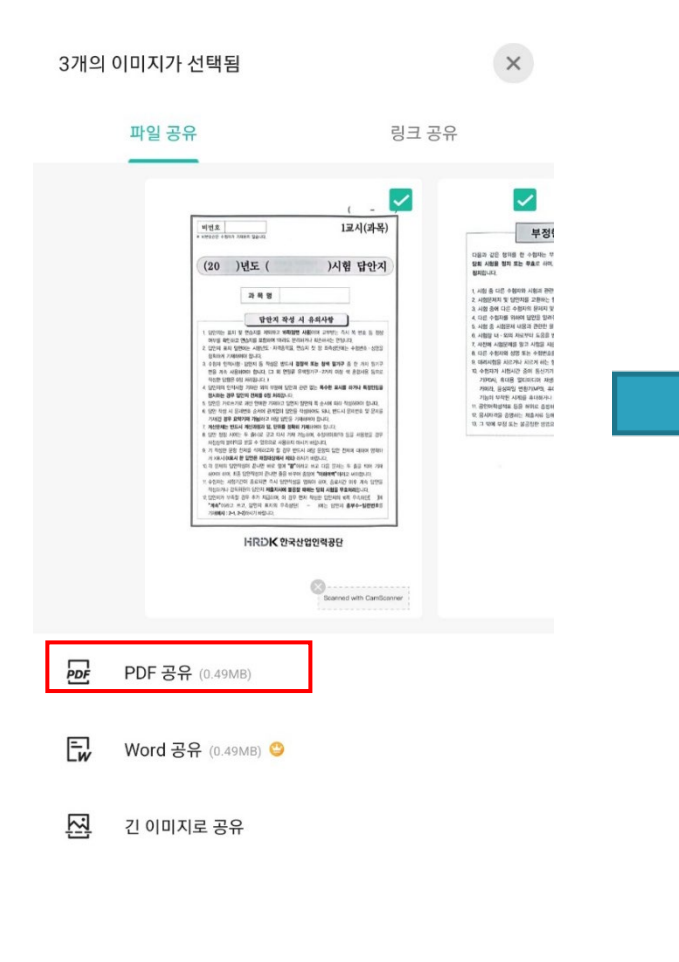

8. PDF 공유 클릭

← 3개 선택됨 전체해제  $\odot$ 1교시(과목) **로**<br>로 부정행위 처리규정 (20 ) 년도 ( )시험 답안지 285 the spinster and and some 공유  $\times$  $\boxed{\square}$ 모컬로 저장하 回 **CS**  $\blacksquare$ M 메시지 Gmail 컴퓨터에 보내기 업로드/팩스  $\lambda$  $\Delta$ Adobe Acrobat 드라이브 PDF PDF 리더로 열기 Samsung 뷰어 Notes VEWER  $\ast$ e  $20<sup>2</sup>$ 한컴오피스 인쇄 블루투스 Nearby Share Viewer  $\bigodot$ B  $\blacktriangle$ 드라이브 Quick Share Private Share Acrobat을 통해 링크 공유

9. 로컬로 저장하기 클릭

### **3. 파일 업로드 방법**

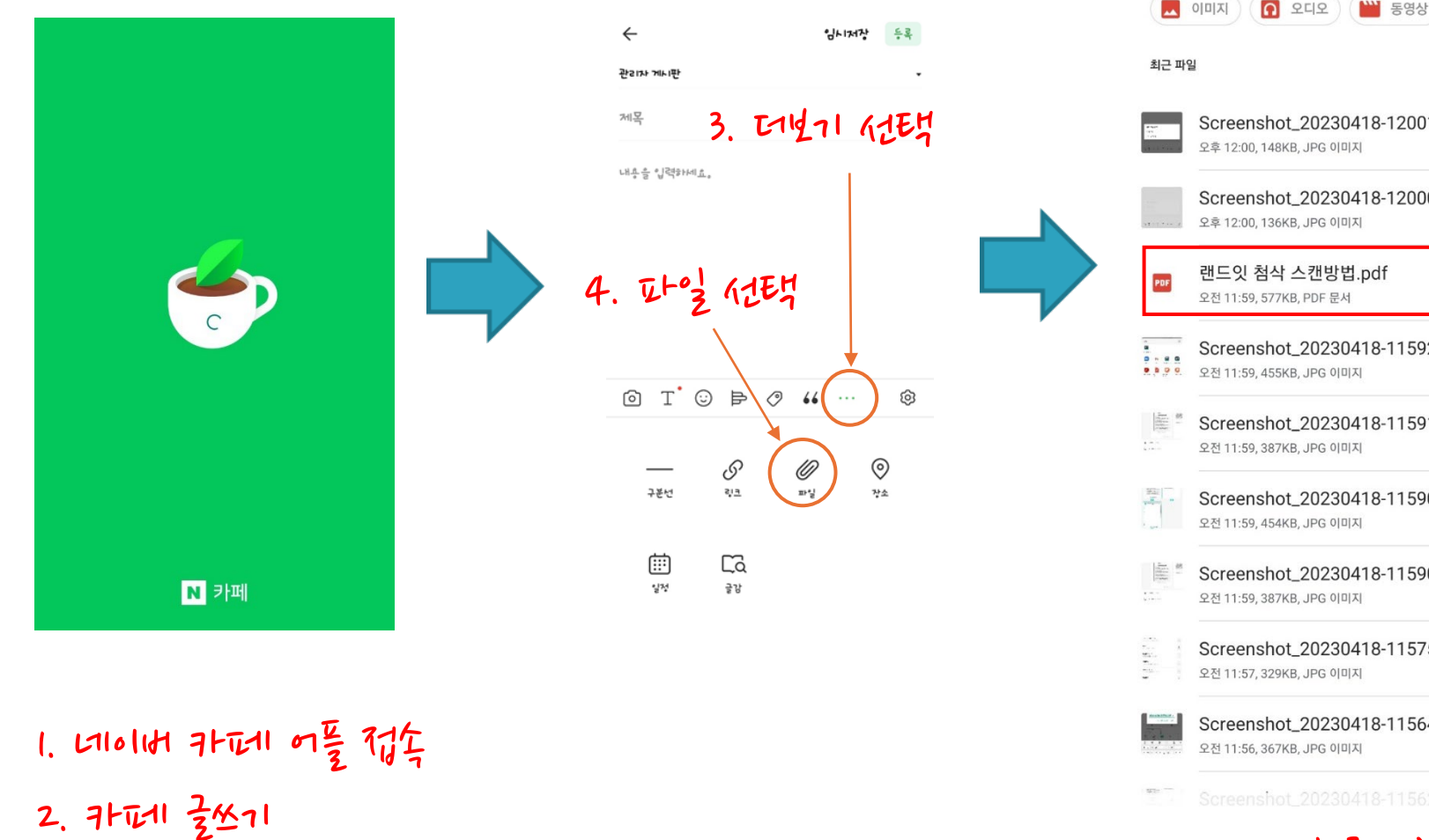

 $\bigcap$  문서  $\bigcap$ WW 동영상 ■ 이미지  $\Omega$  오디오 EEE Screenshot\_20230418-12001... 馬耳  $\mathbb{R}^d$  .<br>M Screenshot\_20230418-12000...  $\mathcal{R}$   $\mathcal{R}$  $M$  .  $M$  $\mathbb{R} \cdot \mathbb{R}$  $\mathbb{R}^d$  .<br>M. Screenshot\_20230418-11592...<br>3.3.8. 2전 11:59, 455KB, JPG 이미지  $\mathcal{R}$   $\mathcal{R}$  $16^\circ$  M Screenshot\_20230418-11591...  $\mathcal{R}$  .<br>R  $\leq$   $\geq$ Screenshot\_20230418-11590...  $\mathbb{R}$   $\mathbb{R}$  $10^{\circ}$  M Screenshot\_20230418-11590...  $\mathbb R$   $\mathbb R$  $\leq$   $\geq$ Screenshot\_20230418-11575... 区区  $\mathbb{R}^d$  M Screenshot\_20230418-11564... 共共  $\mathbb{K}$  M Screenshot 20230418-11562

 $Q$  :

최근

 $\equiv$ 

5. 해당 파일 쿨식 흑 73도

# **아이폰 사용자**

# **1. 파일 실행**

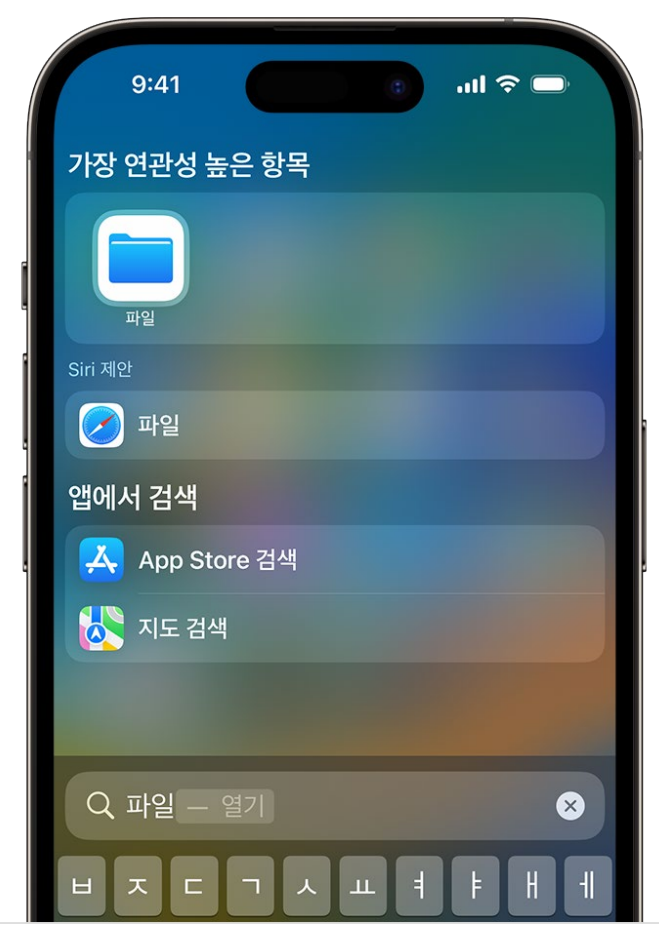

1. 파일 실행 2. 더보기 버튼 클릭

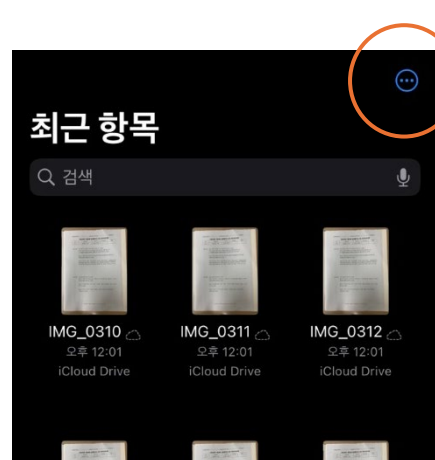

 $\bigodot$ 

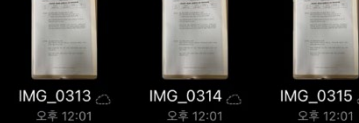

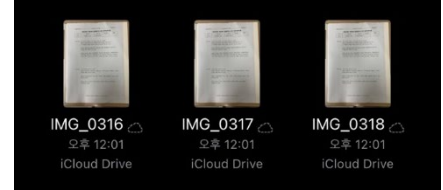

### **2. 문서 스캔**

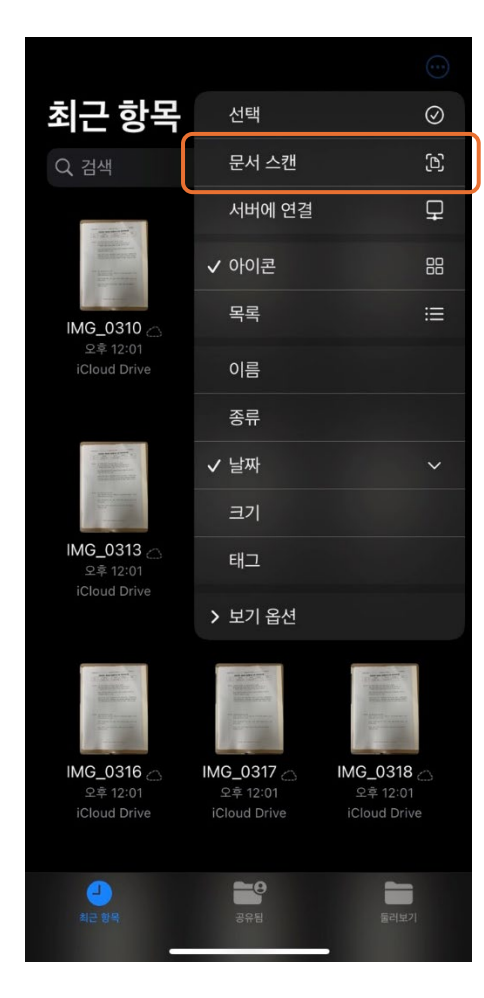

#### 3. 문서 스캔 선택 4. 자동으로 카메라가 실행되어 문서 형태의 이미지를 캡쳐

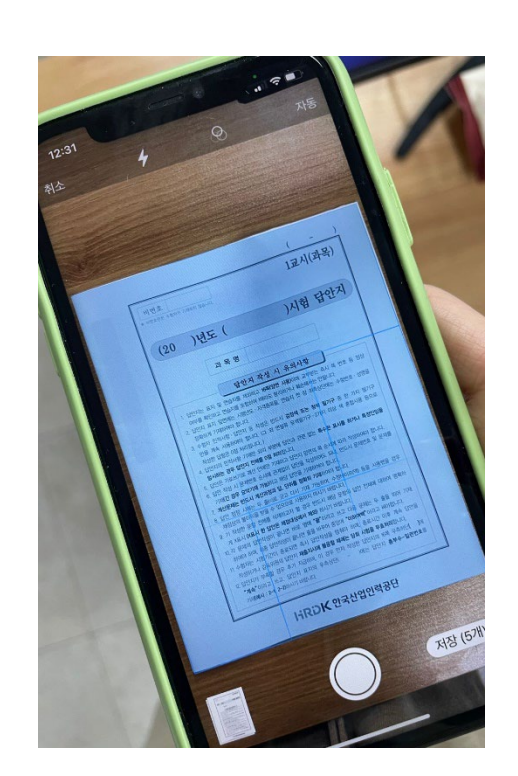

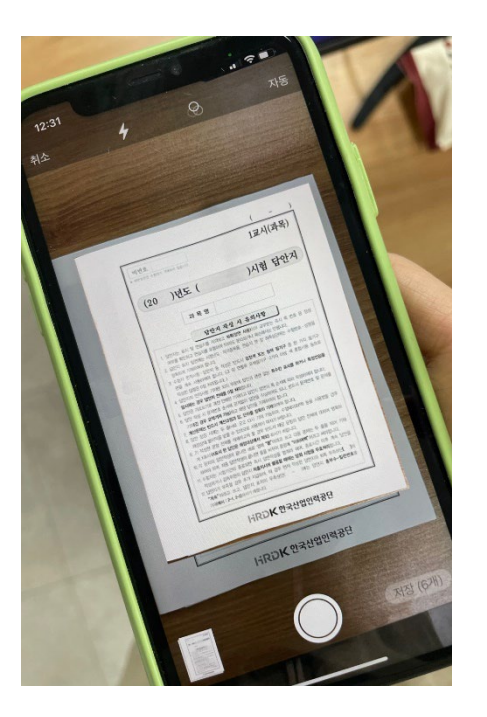

# **2. 저장 및 이름 삽입**

#### 5. 모든 1네이지를 스키인 흑 저장을 선택 6. 이름 사업

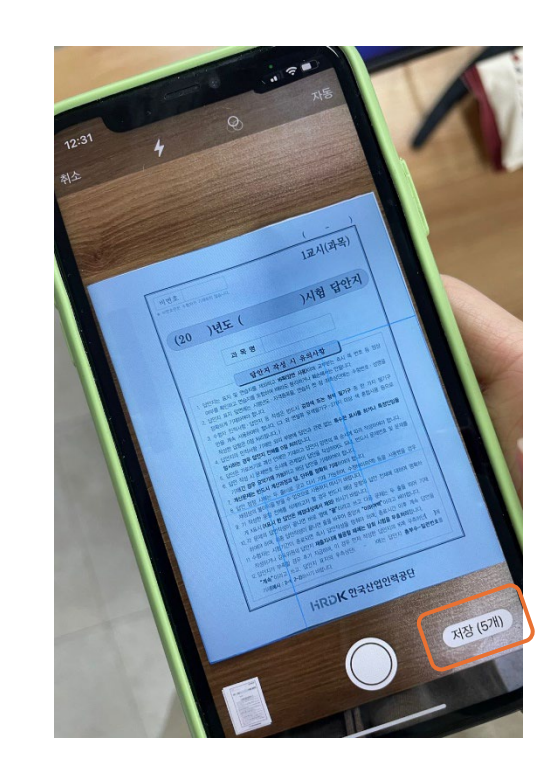

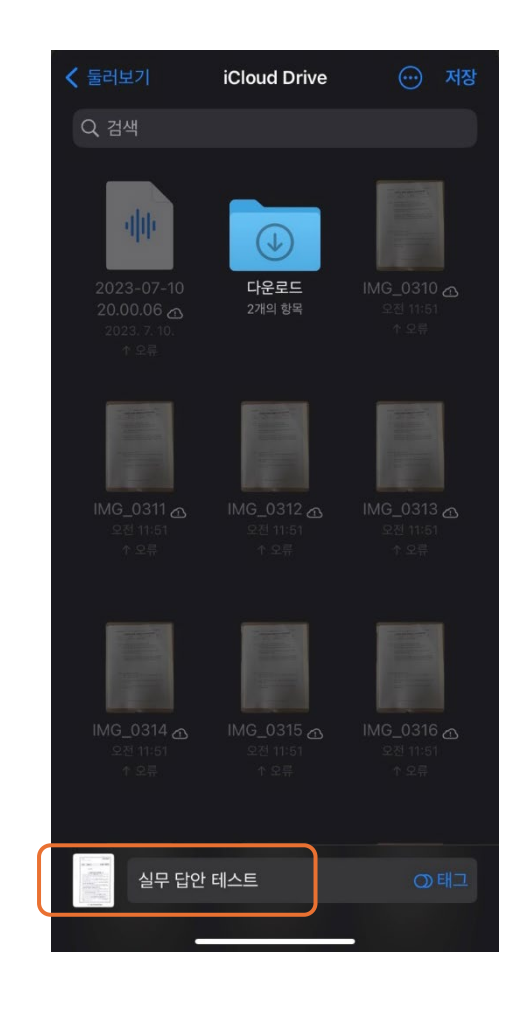

# **3. 파일에서 확인**

7. 저장된 파일은 아이폰 '파일'에서 확인이 가능합니다.

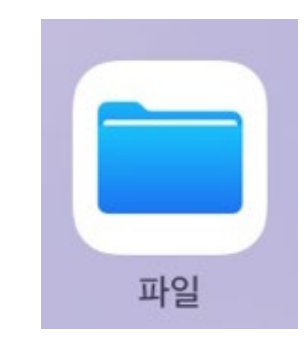

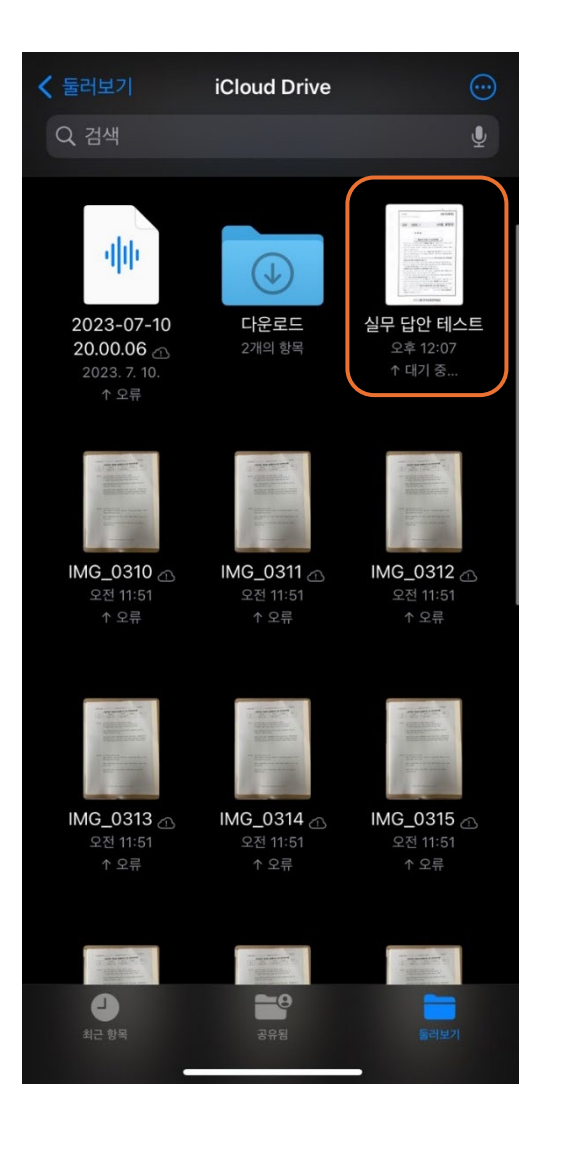

#### 1. 네이버 카페 어플 접속 2. 카페 글쓰기

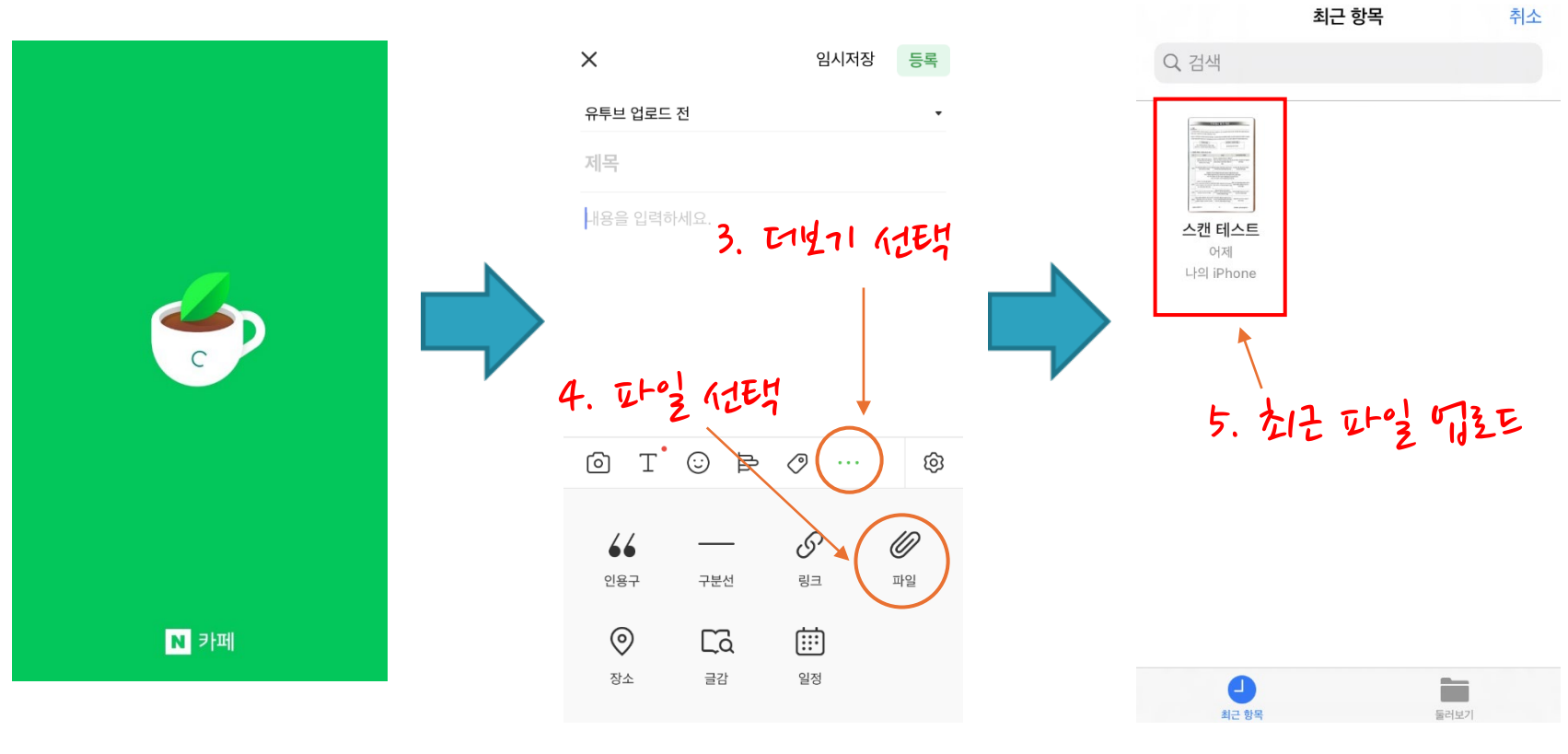

#### **3. 파일 업로드 방법**

#### **감사합니다**